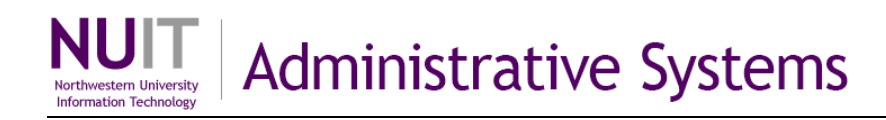

# **NUPlans Grant Input View**

NUPlans enables schools and units with grant projects to input grant expense estimates per project for the next fiscal year, so that Indirect Cost Recovery (ICR) can be planned.

To facilitate estimates, grant chart strings are imported nightly from NUFinancials into NUPlans with relevant grant information, including the Principal Investigator (PI), Begin Date, End Date, and Facilities & Administration (F&A) Rate. Newly established grant chart strings continue to appear in NUPlans throughout the budget preparation season, but grant information is not updated after it arrives. For that reason, F&A rates are editable.

NUPlans calculates ICR based on your expense estimates and the F&A rate. Results flow to a revenue chart string, which may be at the central, area, school, or departmental level, according to the budget structure within your area.

### **Contents**

Upon completion of this guide, you should be able to:

- Describe the layout and purpose of the Grant Input view.
- Define the rows of the Grant Input view.
- Define the columns of the Grant Input view.
- Add proposals to the Grant Input view and find them in the view.
- Modify the description and/or fund that you assigned to a proposal.
- Follow a method of estimating grant expenses in NUPlans.

### **See Also**

Refer to the NUPlans training curriculum for assistance with:

- Adding and modifying grant proposals
- Manipulating the Grant Input view (by hiding or showing columns)
- Exporting the Grant Input view to Excel.
- Finding the Indirects report for an F&A Total per budget grouping

# **Additional Resources**

Access related training materials at:<http://ffra.northwestern.edu/training/curriculum.html>

## **Who has access?**

The NUPlans Grant Input view is available to budget preparation team members with the access below.

### **Grants**

• Access to the Grant Input view in the budget preparation file, the Grant Proposals folder of NUPlans Web, and the Indirects report in NUPlans Web

### **Prep File**

• Includes all other roles except Salary – Confidential; intended for users who have responsibility for submitting the budget for their entire prep file area

# **Grant Input**

The Grant Input view displays grant projects, identified by chart string and sorted in ascending numeric order by chart string. Projects are imported into NUPlans from NUFinancials that are active at any point in the next fiscal year. A nightly process imports new grant projects.

- Compensation estimates related to grant projects flow into the column Total Salaries and Benefits.
- Input columns follow to the right for direct expense estimates. Find source information for estimates in Cognos reports such as the GM045 Sponsored Project Budget Summary Report and the GL077 Income Statement Report. Expense categories in the Grant Input view are the same categories used in the GL077 and in NUPlans Forecasting. You can also get a spreadsheet of the account categories via email for reference. Navigate to NUPlans Web > References > Export Grant Account Categories.
- Additional columns collect estimates excluded from F&A. The F&A Rate and Comments follow.

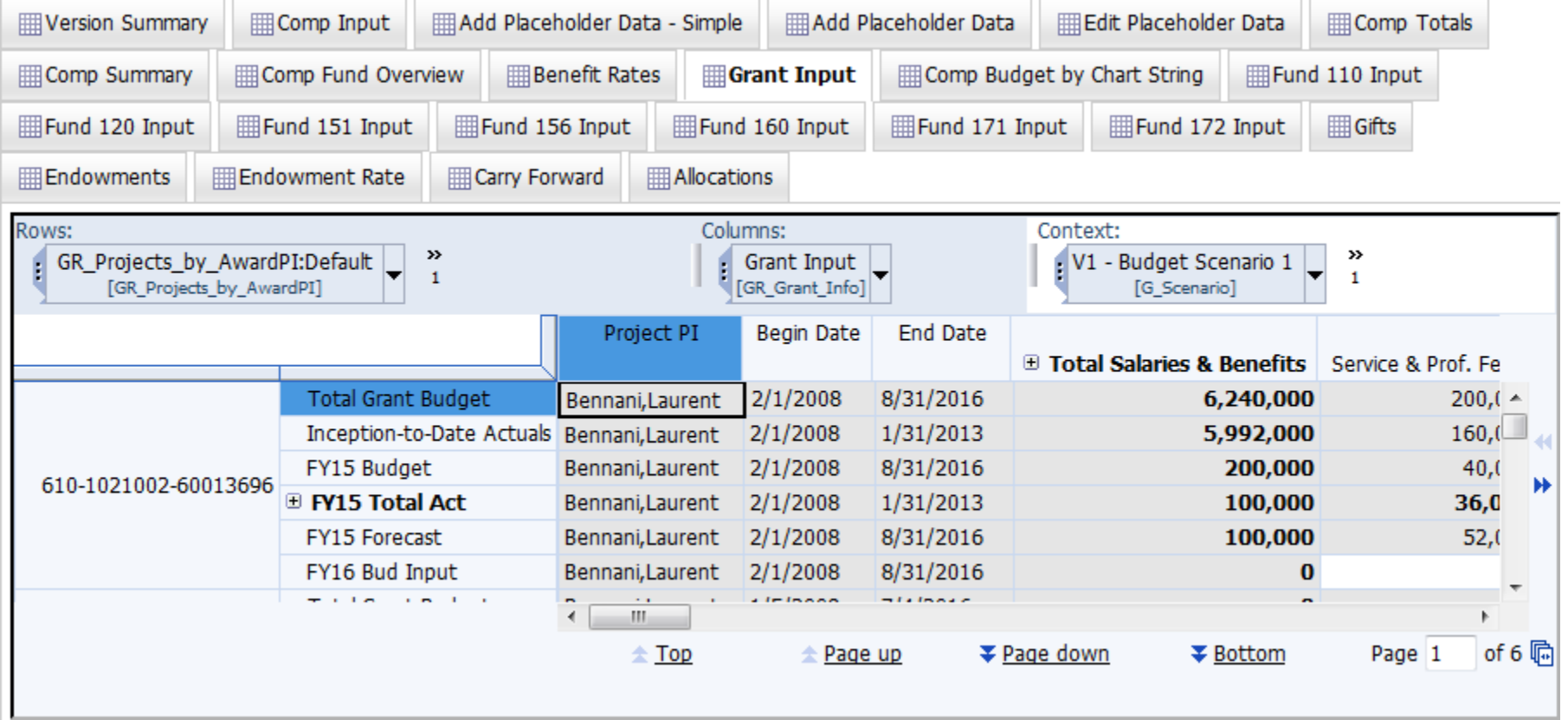

*Snapshot of the Grant Input view (with the first five columns on display).*

### **Rows**

Rows are listed in order of appearance in the view from top to bottom.

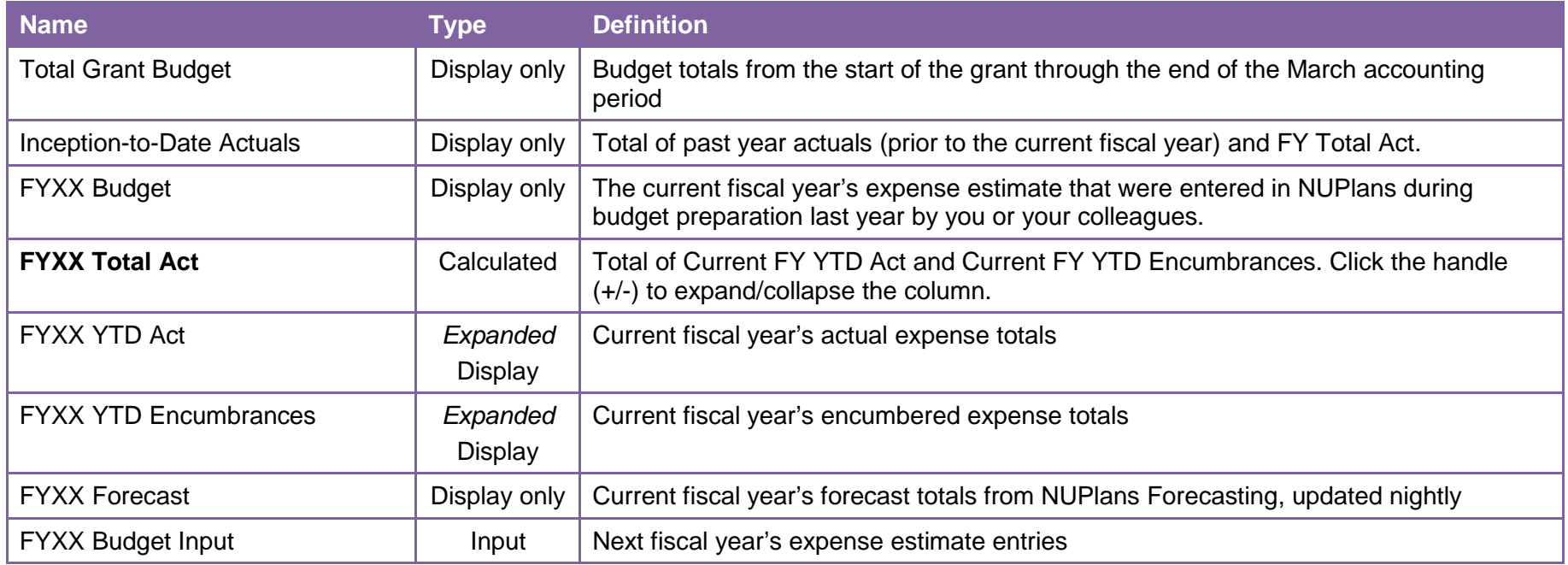

## **Columns**

Columns are listed in order of appearance in the view from left to right.

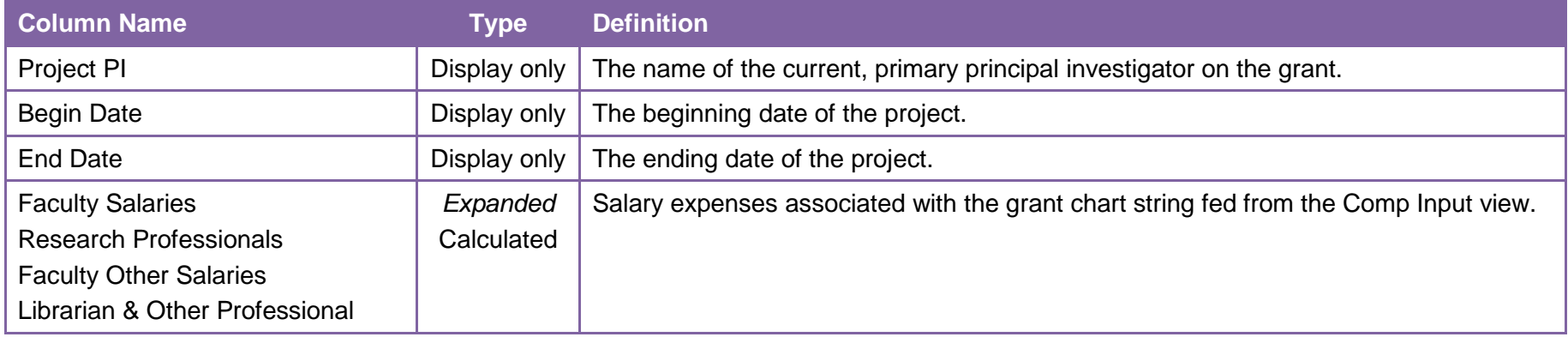

#### NUPlans Budgeting

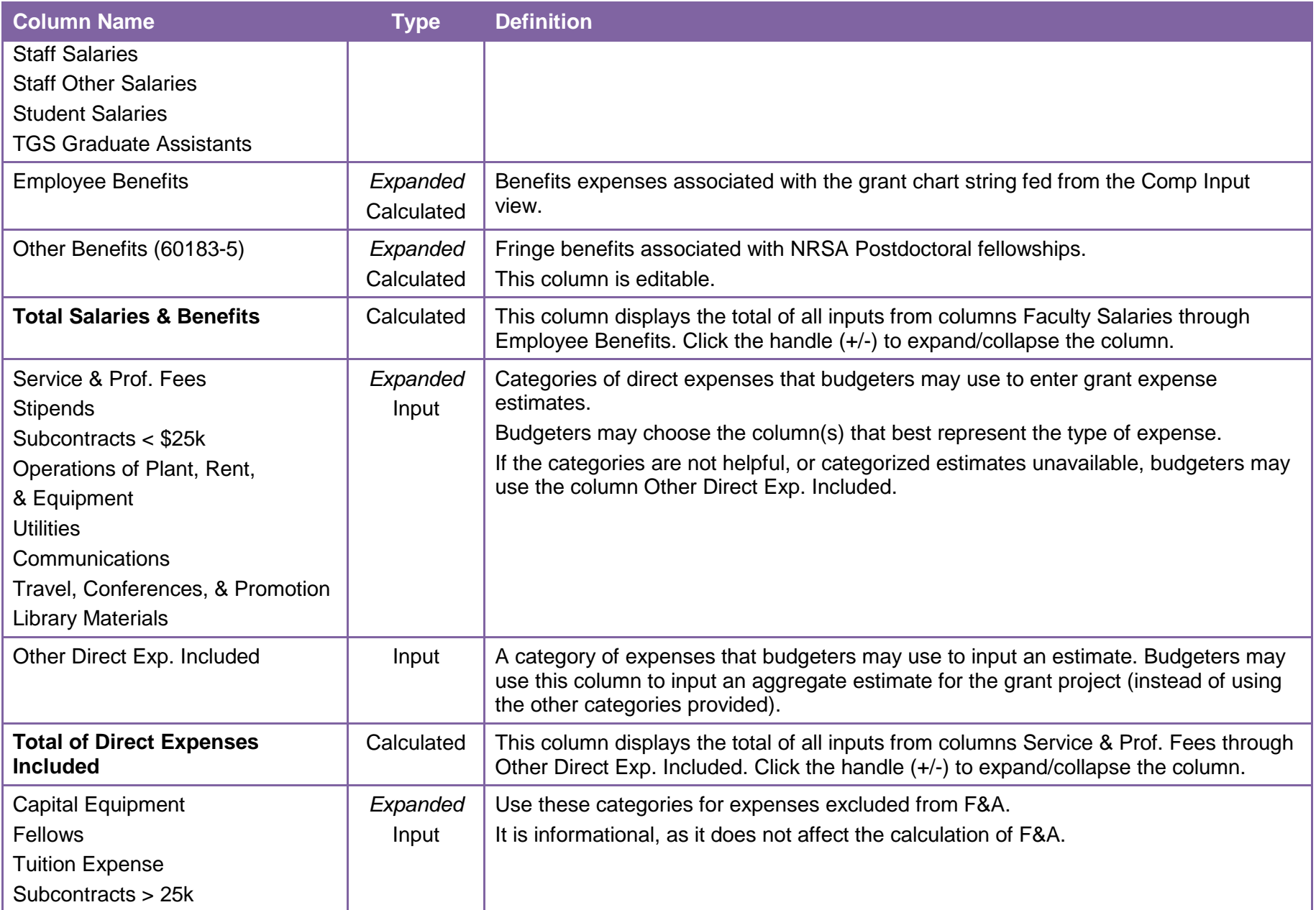

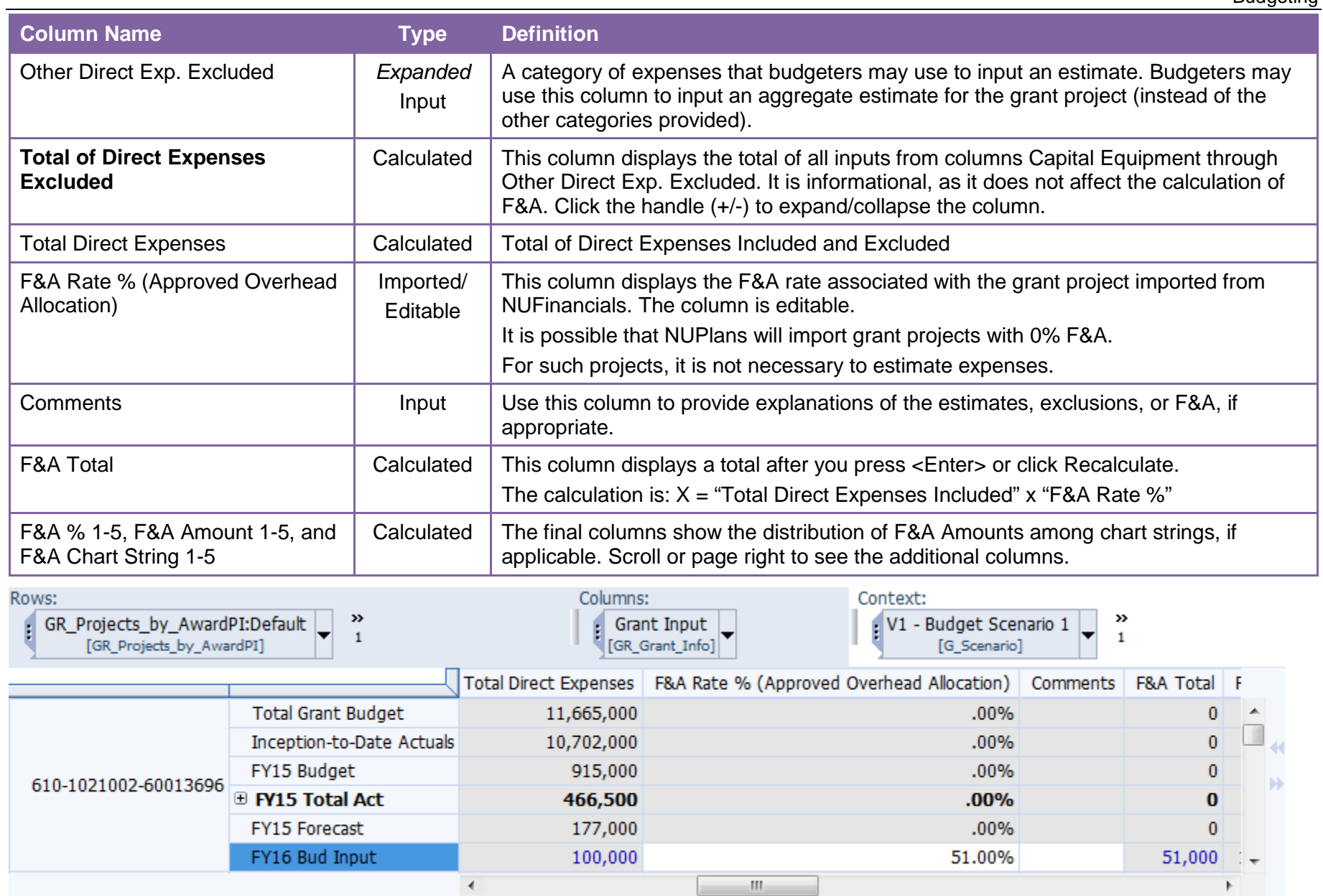

*Snapshot of the Grant Input view (with F&A Total and other final columns display)*

## **Add Grant Proposals to the Grant Input View**

Add grant proposals to the Grant Input view using the Grant Proposals forms in NUPlans Web.

The proposals you add carry a dummy chart string with Fund, Department, and description that you assign and a four-digit "proposal ID" assigned by NUPlans in the format GPXX. After adding a proposal, it appears immediately in the Grant Input view. You may have to reset the view to see them (click Reset > Reset View > Reset Current View) or close and reopen the budget preparation file.

Navigate to the end of the list of grants.

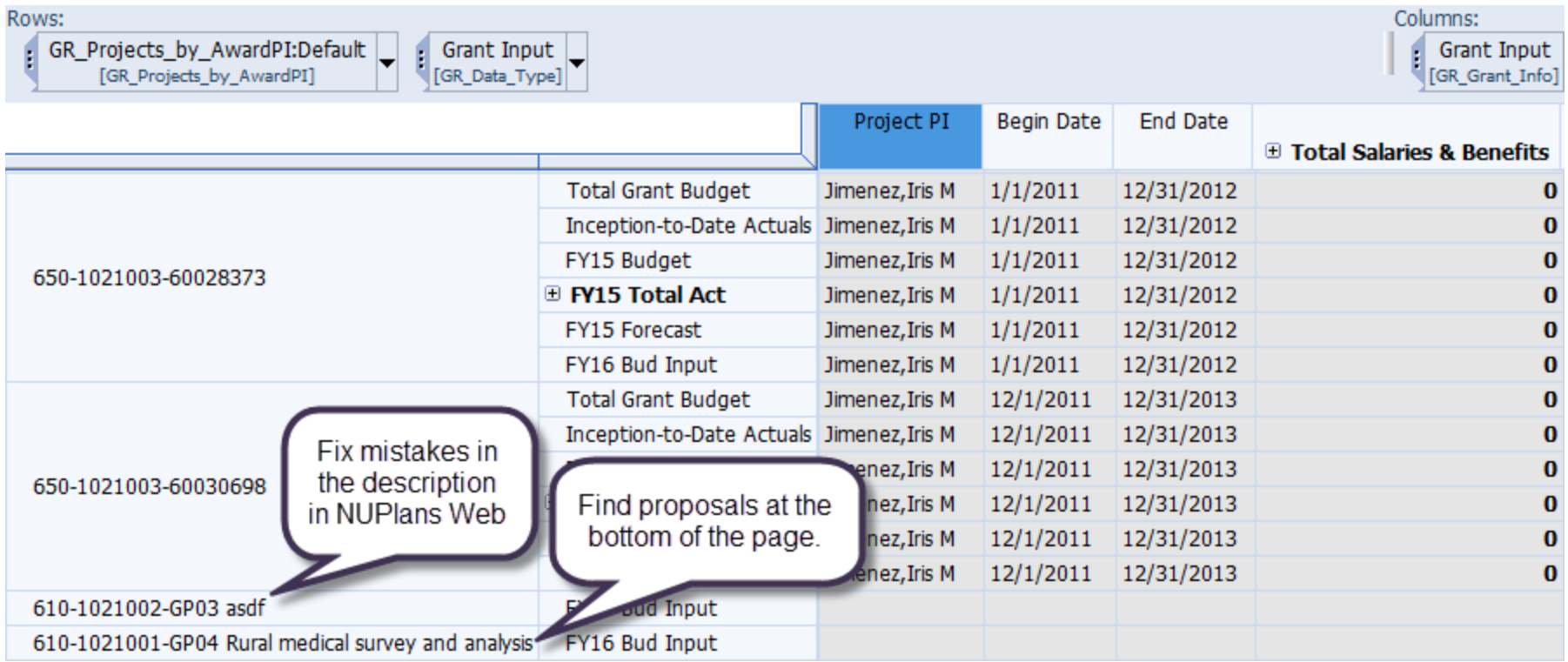

#### *Find proposals that you added*

Proposals that you add in NUPlans Web appear at the bottom of the Grant Input view in Contributor. The description you gave the proposal helps you and your colleagues recognize them and differentiate between them.

#### *Modify a proposal's fund and/or description*

Use the form Modify Grant Proposal to fix a description and/or fund, if needed. For example, you may fix a description such as "asdf" in GP03 above (fix at right). 610-1021002-GP03 Urban medical survey and analysis 610-1021001-GP04 Rural medical survey and analysis

Fixed

# **Method**

Below is a generic method for estimating grant expenses in NUPlans.

- 1. Review the list of grants in the Grant Input view.
- 2. Add dummy chart strings for grant proposals in progress that are likely to be approved next year.
- 3. Review the historical and current year data per grant, as applicable.
- 4. Refer to source information for help with next year's estimates, such as Cognos reports GM045 and GL077.
- 5. Enter next year's expense estimates for all grant projects and added proposals.
	- Enter estimates in the grant expense categories using the applicable columns or
	- **Enter estimates in aggregate using the "Other Direct Exp. Included" column.**
- 6. Refer to the Indirects report in NUPlans Web for Total F&A per budget grouping.